**Versión 1.20** 

# BOLETÍN (FEBRERO 2010) **a2 Móvil PC**

# **a2softway C.A.**

**V E R SI Ó N 1 . 20** 

# **a2 Móvil PC**

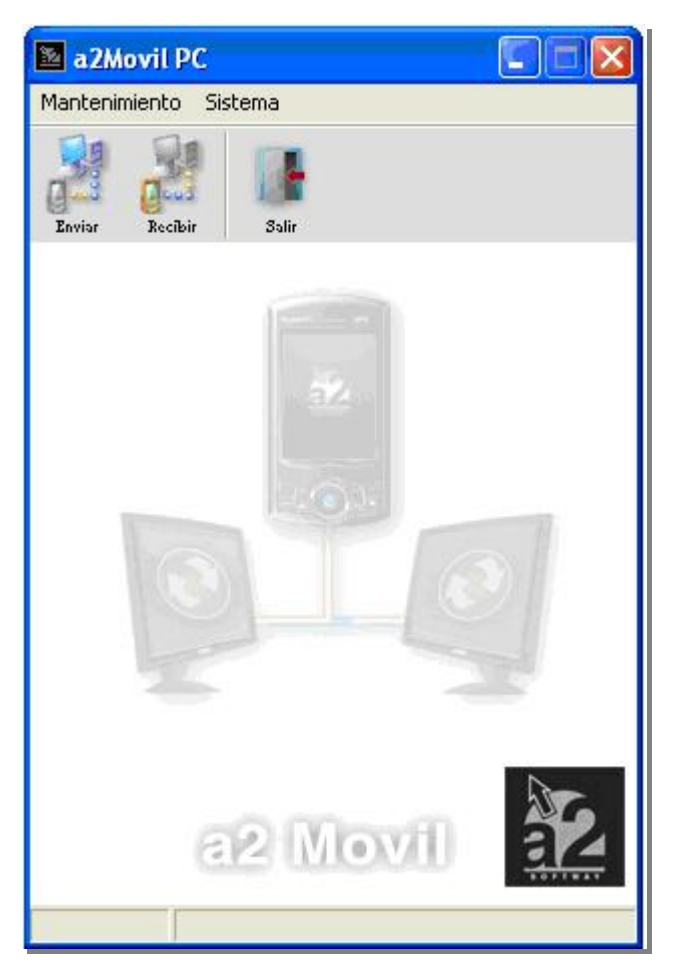

e-mail [a2softway@cantv.net](mailto:a2softway@cantv.net) [www.a2.com.ve](http://www.a2.com.ve) Maracaibo-Venezuela

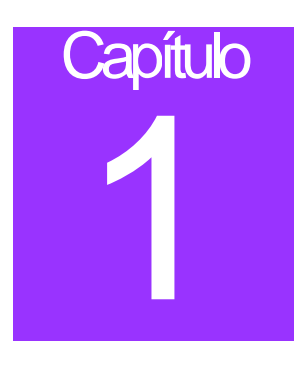

# **a2 Móvil PC.**

# **Actualización de a2 Móvil a la Versión 1.20**

Con esta nueva versión de la aplicación a2 Móvil se le introduce la capacidad de poder realizar toma de pedidos desde su Pocket Pc, además de la posibilidad de imprimir recibos, entre otras mejoras.

Para lograr esto, se realizaron diversos cambios tanto en el programa cliente como el servidor a2 Móvil PC, los cuales serán mencionados a continuación.

# **a2 Móvil:**

Varias mejoras fueron realizadas al programa, de la cual la más significativa es la inclusión del módulo de Toma de Pedidos.

## **Ventana Principal:**

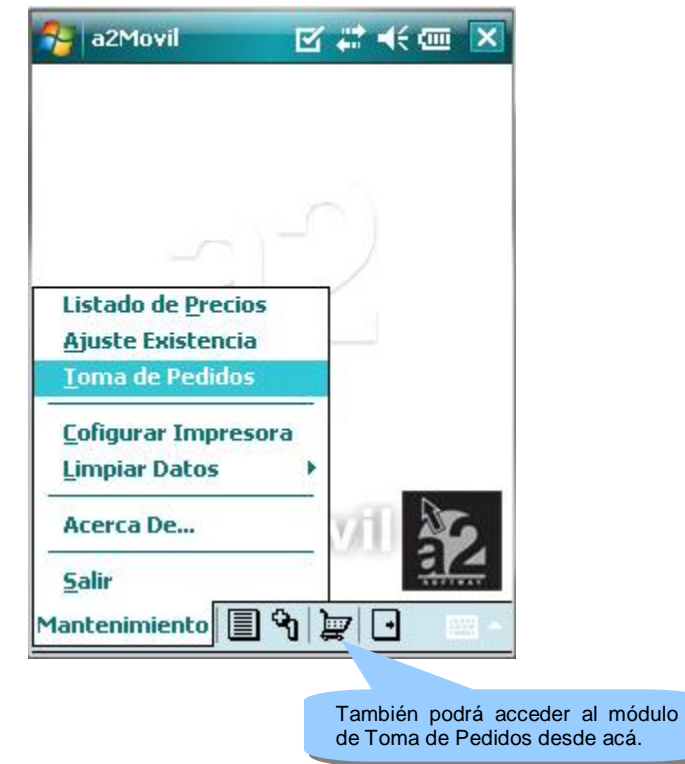

Tres nuevas opciones se pueden notar en el menú de la ventana principal de a2 Móvil:

- **Toma de Pedidos**: Desde esté módulo podrá navegar la lista de sus productos para tomarle pedidos a sus clientes.
- **Configurar Impresora**: A través de esté módulo usted podrá tomar decisiones pertinentes a la impresión de los recibos a sus clientes cuando realicen un pedido.
- **Limpiar Datos**: Esta nueva opción le permitirá limpiar toda la información en la base de datos con respecto a algunos de los módulos de a2 Móvil o la totalidad de toda la información.

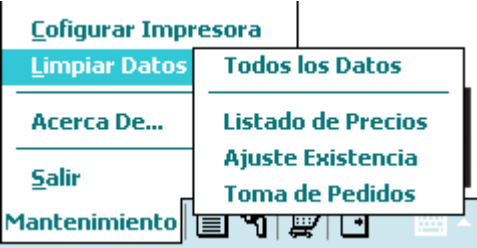

**Nota Importante:** Debe ser precavido a la hora de limpiar los de datos de base de datos, ya que la información será irrecuperable. Esto incluye todos los cambios que usted efectuó en el programa en su Pocket PC.

# **Módulo de Toma de Pedidos:**

Una vez que transmita los datos necesarios a a2 Móvil desde su a2 Herramienta Administrativa Configurable, usted podrá tomar pedidos a sus clientes en cualquier sitio donde estos se encuentren.

Este módulo puede presentar su ventana en dos formas diferentes:

#### **Modo Edición:**

Al entrar en el módulo de Toma de Pedidos, este es el modo en que se encuentra la ventana. Cuando la ventana está de este modo, usted podrá comenzar a tomar pedidos a sus clientes, modificar el pedido que se está haciendo y finalizar el pedido. A continuación se describe cada una de las partes de esta ventana.

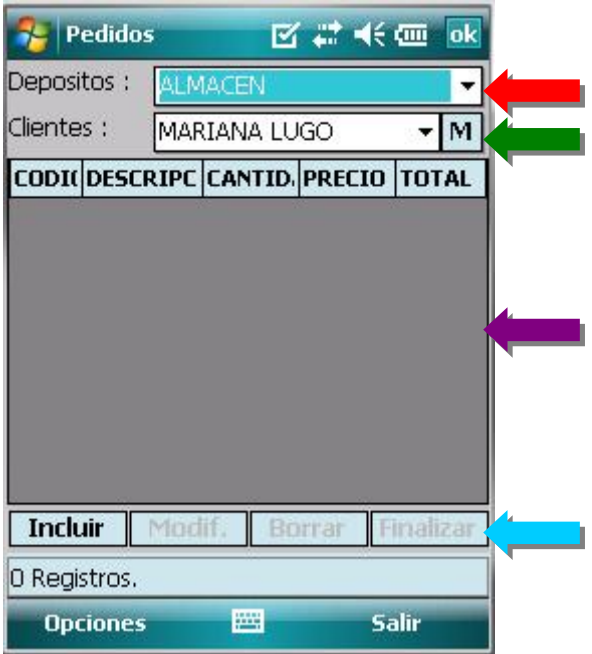

**Depósitos:** En la parte superior de la ventana usted podrá escoger a desde cual de sus depósitos se descargara eventualmente sus productos.

**Clientes:** Desde acá usted seleccionará el cliente a quien se le está tomando el pedido. Se encuentra justo debajo de la sección de depósitos.

**Memo:** Este botón le permitirá abrir una sección donde usted podrá guardar alguna nota relevante acerca del cliente seleccionado. Se encuentra a lado derecho de la sección de clientes.

**Nota Importante:** Mientras haya un pedido inicializado, no se podrá realizar cambio en las secciones anteriores.

**Listado de Productos:** En esta sección se reflejarán todos los productos que hayan incluido al pedido, y podrá seleccionarlos para hacerle modificaciones o excluirlos del pedido.

**Barra de Botones:** En está barra, ubicada en la sección inferior de la ventana, se encuentran cuatro botones:

- **Incluir:** Le permite ingresar un producto nuevo al pedido.
- **Modificar:** Le permite modificar lo detalles de un producto en la lista de productos.
- **Borrar:** Excluye un producto seleccionado del pedido.
- **Finalizar:** Con este botón entra en otra ventana para finalizar el pedido.

#### **Modo Manejo:**

Al incluir o modificar un producto, se entrará a este modo. A diferencia del modo anterior, esta ventana se divide en dos listas: la superior es la misma lista de pedidos y la inferior es la lista de apoyo. Además se deben notar que la parte superior se reduce a la mitad y que los botones cambian en la barra de botones. A continuación se describen las diferentes secciones:

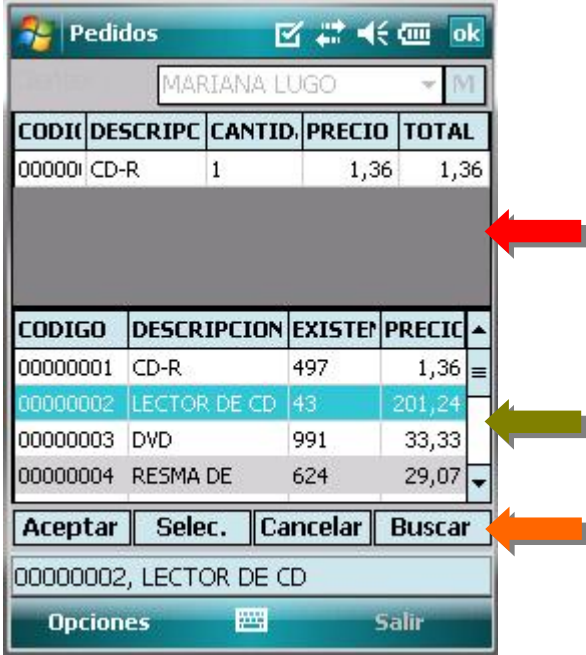

**Lista de Productos:** A diferencia de cuando se encuentra en modo de edición, ahora tendrá un producto seleccionado, ya sea que lo este incluyendo o modificando, y usted podrá seleccionar cada una de las secciones de este producto para modificarlo a su conveniencia. Estas secciones son:

• **Código:** Cuando se encuentra en esta sección, la lista de apoyo reflejara los productos disponibles para el pedido, junto con su existencia y su precio. Si se está incluyendo el producto, esta será la sección por defecto en la cual se iniciará.

**Nota Importante:** Los precios de los productos serán acordes al precio por defecto seleccionado para el cliente en a2 Herramienta Administrativa Configurable.

- **Descripción:** Si se encuentra en esta sección, en la lista de apoyo se reflejaran los lotes de los cuales puede provenir el producto o una lista de las posibles tallas y colores del producto. Si no es el caso para el producto que se maneja, se pasará automáticamente a la siguiente sección.
- **Cantidad:** Aquí se escogerá la cantidad de este producto que se desea ordenar.
- **Precio:** Al encontrarse acá, la lista de apoyo mostrará el precio del producto junto con cualquier descuento al que se haya sometido. Si el producto posee alguna oferta y presentación, la lista de apoyo las mostrará y usted podrá seleccionar a su conveniencia.
- **Total:** Muestra el cargo total.

**Lista de Apoyo:** Esta lista cambiará de acuerdo a la sección seleccionada en la lista de productos. Si se está incluyendo un producto en el pedido, esta lista automáticamente estará poblada con todos los productos disponibles para hacer el pedido, aun cuando no se encuentre un producto reflejado en la lista de productos.

**Barra de Botones:** Cuando la ventana se encuentra en el modo de manejo, los cuatros botones reflejados en esta barra son:

- **Aceptar:** Al presionar este botón, se saldrá del modo de manejo, y la lista de producto guardarán todos los productos que se encuentran en ella en ese momento.
- **Seleccionar:** Es botón le permitirá escoger la opción seleccionada en la lista de apoyo, guardarla en el producto con el que se está trabajando y se proseguirá a la siguiente sección. Si se encuentra en la última sección, se guardará el producto y se procederá a incluir otro producto.
- **Cancelar:** Se anulará el producto actual con el que se esta trabajando y devolverá al modo de edición.
- **Buscar:** Si se encuentra en la sección de código, este botón le permitirá abrir un recuadro de búsqueda en la parte superior de la ventana, similar a con la que se a trabajado en otros módulos, que le permitirá filtrar la lista de productos. Dentro del menú de opciones, puede escoger el orden por el cual va a filtrar.

Ambos modos comparten la misma barra de menú con dos botones:

- **Opciones:** Aquí se reflejan las mismas opciones que en la barra de botones con excepción de la secciones de búsqueda, donde puede seleccionar el orden por el cual se va a realizar la búsqueda, y que en el menú de manejo existe la opción de cancelar, la cual anula el pedido completamente.
- **Salir:** Le permite salirse del módulo. Si se encuentra un pedido sin finalizar, entonces se le advertirá antes de salir.

#### **Ventana de Finalización**

Una vez que haya terminado de tomar su pedido, y presione la opción de finalizar, se accederá a esta ventana, donde usted podrá revisar las características del pedido antes de procesarlo.

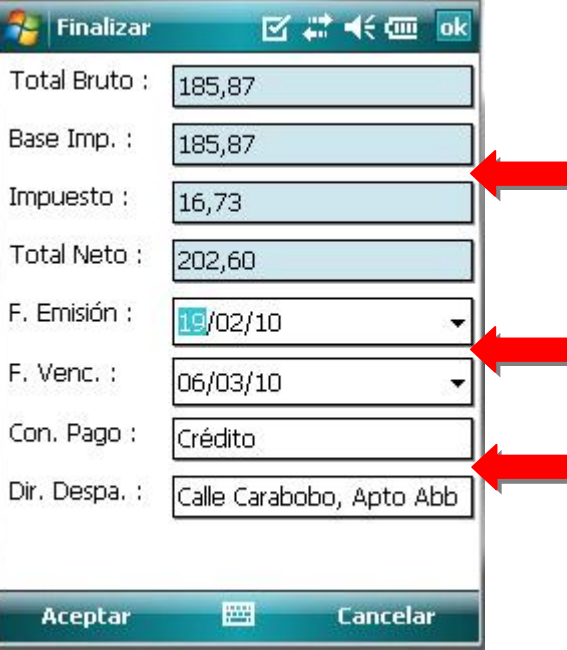

Las primeras cuatro secciones en la parte superior le indicaran las cifras totales del producto: Total Bruto, Base Imponible, Impuesto y Total Neto.

En las siguiente dos secciones podrá indicar la fecha de emisión y la fecha de vencimiento del pedido. Por defecto la fecha de emisión será el día de emisión del pedido y la fecha de vencimiento será 15 días después de ello.

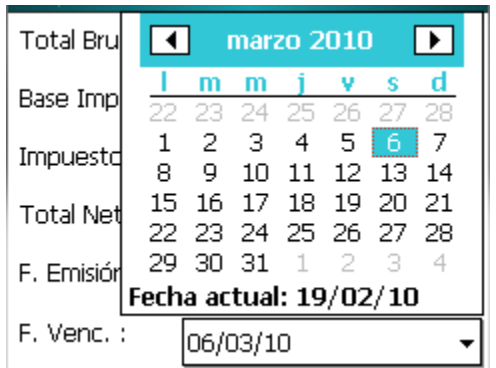

En las últimas dos secciones podrá señalar la condición de pago y la dirección de despacho. Por defecto, la primera tendrá crédito y la segunda la dirección señalada para el cliente en a2 Herramienta Administrativa Configurable.

En el menú de la ventana se encuentran la opción de aceptar el pedido, la cual le permitirá guardar el pedido y le preguntará si desea imprimir un recibo, y la opción de cancelar, que lo devolverá a la ventana anterior.

**Nota importante:** Si elije imprimir un recibo, dependiendo de las opción elegida en la configuración de impresora, pasará a una sección donde debe elegir la impresora y el modo de conexión.

#### **Módulo de Configuración de Impresora:**

A través de este módulo usted podrá personalizar la forma en la que se imprimen los recibos de pedidos, además de opciones de impresora.

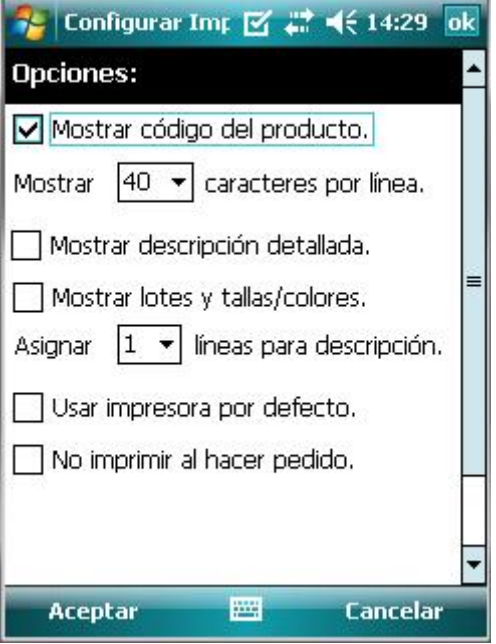

Las diferentes opciones con la que cuenta este módulo son:

**Mostrar código del producto:** Indica si debe aparecer o no el código del producto en el recibo.

**Mostrar X caracteres por línea:** Aquí podrá elegir si desea que las líneas del recibo sean de ochenta (80) o cuarenta (40) caracteres.

**Mostrar descripción detallada:** Está opción le permitirá agregar la descripción detallada a la descripción del producto.

**Mostrar lotes y tallas/colores:** Está opción le permitirá agregar el lote o la talla y color a la que pertenece el producto a la descripción de esté.

**Asignar X líneas para descripción:** Permite asignarles una o más líneas para la descripción dentro del recibo.

**Usar impresora defecto:** Sí elije esta opción, al momento de aceptar los cambio realizados en esté módulo de configuración, pasara directamente a configurar la impresora a usar y su método de conexión, la cual se utilizará para todas las impresiones subsiguientes.

**No imprimir al hacer pedido:** Con esta opción se podrá seleccionar si usted desea o no ser consultado al momento de finalizar el pedido hacer de si desea imprimir un recibo.

# **a2 Móvil PC:**

Al igual que su par en la Pocket PC, a2 Móvil PC cuanta también con mejoras principalmente orientadas al nuevo módulo de toma de pedidos.

# **Ventana Principal:**

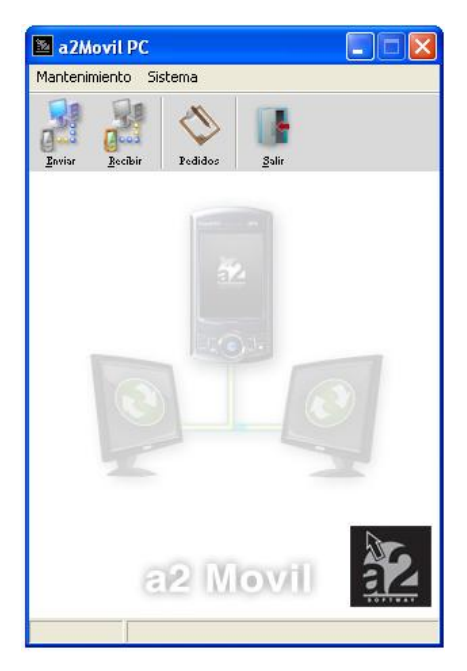

Desde la ventana principal ahora tendrá acceso a dos nuevos módulos:

• **Limpiar Dispositivo:** tiene las mismas opciones que la opción de *Limpiar Datos* en su Pocket PC que incluyen limpiar los datos que correspondes a un módulo en a2 Móvil o de todos sus módulos, pero podrá hacerlo desde su computador personal.

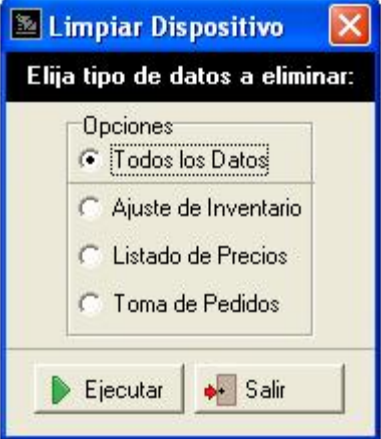

**Nota Importante:** Al igual que en el módulo de Limpiar Datos, perderá información que no se haya traído a su computador si limpia los datos, y esta no podrá ser recuperada.

• **Pedidos:** le permitirá entrar al módulo de *Revisión de Pedidos*, donde podrá examinar los pedidos recibidos desde a2 Móvil, antes de enviarles a a2 Herramienta Administrativa Configurable.

# **Módulo de Enviar Data:**

Este módulo presenta cambios significativos para jugarse a la toma de pedidos.

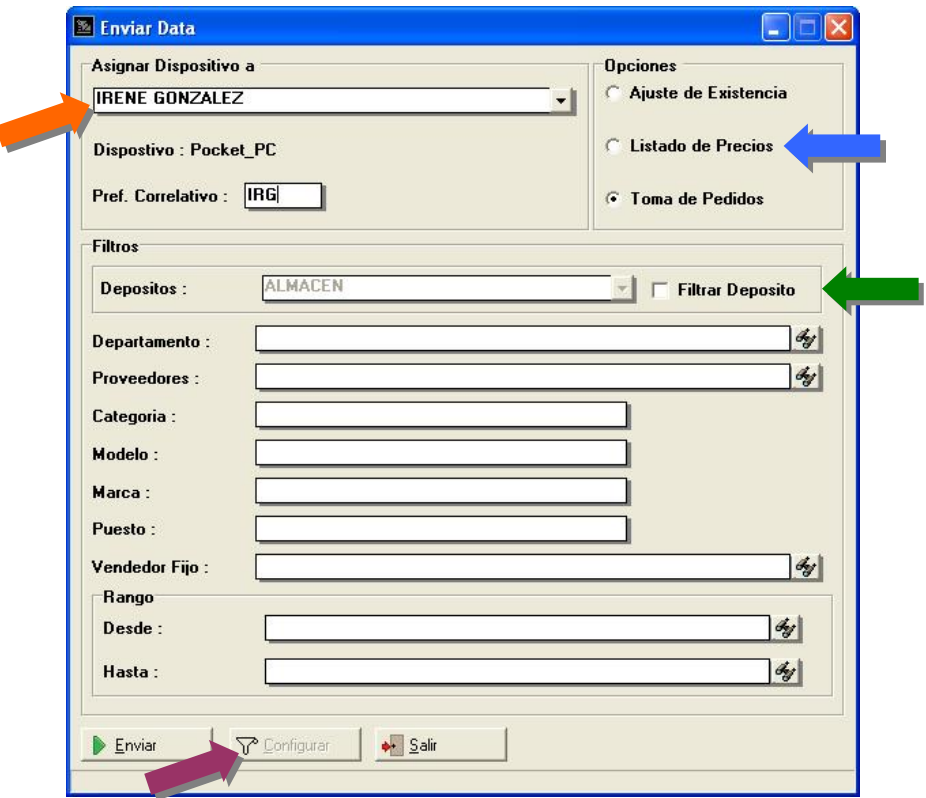

Varias secciones fueron cambiadas y otras fueron agregadas:

**Asignar Dispositiva a:** En esta nueva sección usted personalizará el dispositivo para el uso de un vendedor. Sus partes son:

- **Vendedores:** Elegirá el vendedor a quien se le asignara el dispositivo
- **Dispositivo:** Le mostrará el nombre del dispositivo actualmente conectado a su PC:
- **Prefijo de Correlativo:** Tres (3) caracteres que se antepondrán a todos los números de los documentos que provengan del dispositivo. Estos son de suma importancia pues permiten asegurarse que los documentos creados tengan un código único entre vendedores y a2 Herramienta Administrativa Configurable.

**Nota Importante**: Debido a que cada código debe ser único, no se permitirá que más de un vendedor posea el mismo prefijo. Además el código escogido será guardado para uso posterior del mismo vendedor.

**Opciones:** Es el equivalente a la sección "Tipo de Data" que se encontraba en la versión anterior, pero agregándole la opción de *Toma de Pedidos.* 

**Filtros:** El único cambio realizado en esta sección tiene que ver con el filtro de *Depósitos*. Cuando se elije la opción de *Toma de Pedidos* no es requerido que elija un depósito único que enviar, pero si aún así desea hacerlo, podrá seleccionar *Filtrar Deposito* y se filtrará la información con el depósito elegido.

**Barra de Botones:** El botón de *Filtrar Precios* que se encontraba en la versión anterior de a2 Móvil PC ha pasado a la barra de botones bajo el nombre de *Configurar.* 

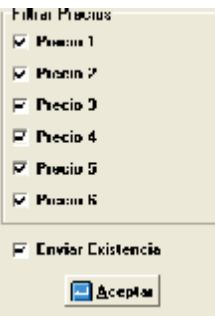

En la ventana de *Configurar* ahora además de filtrar por los precios del listado de precios, podrá elegir si enviar las existencia o no.

# **Módulo de Recibir Data:**

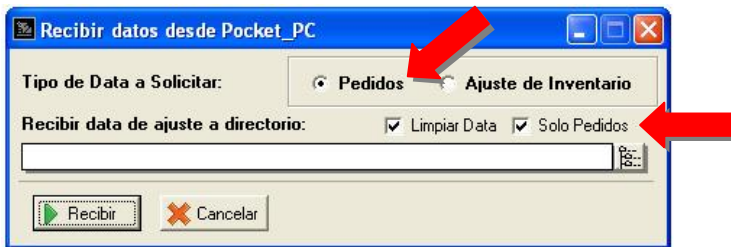

En este módulo ahora podrá elegir si recibir el los datos de Ajuste de Inventario o de Toma de Pedidos. Además presenta la opción de borrar la data automáticamente del Pocket PC cuando esta sea descargada, sobretodo si se está trabajando con Toma de Pedidos, se puede elegir si desea limpiar sólo los pedidos realizados, pero desea continuar trabajando con los datos de los productos ya cargados en a2 Móvil.

# **Módulo de Pedidos:**

En este nuevo módulo de a2 Móvil PC, usted será capas de revisar los podidos que se haya descargado de a2 Móvil, para que luego sean ingresados en a2 Herramienta Administrativa Configurable.

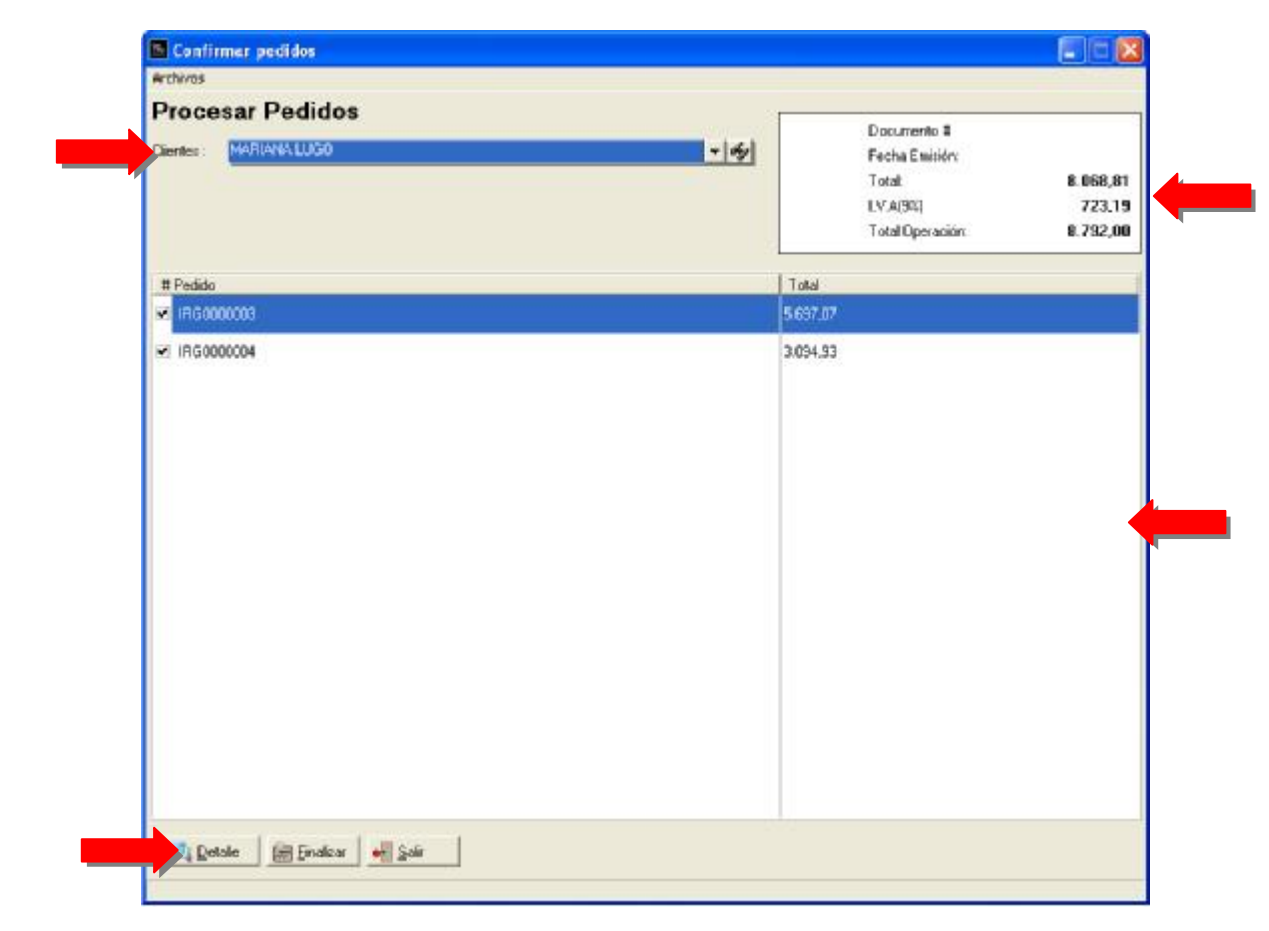

En este módulo usted podrá revisar los pedidos realizados por los diferentes clientes. Podrá seleccionar aquellos que desea sean cargados a a2 Herramienta Administrativa Configurable y cuales no.

Las diferentes partes de este módulo son:

**Clientes:** Aquí podrá seleccionar los pedidos de cual cliente desea revisar.

**Sección Informativa:** Aquí podrá ver los totales de todos los pedidos del cliente seleccionado, o si se encuentra en modo de *Detallar*, podrá observar los totales de un pedido dado, junto con su número y fecha de emisión.

**Lista de Pedidos:** En la lista de pedidos podrá visualizar los pedidos hecho por el cliente seleccionado y decidir deseleccionarlos si así lo desea. También se podrá observar los productos específicos que le pertenecen a una orden dada si se le hace doble clic a una orden o se presiona el botón de detallar con una orden seleccionada.

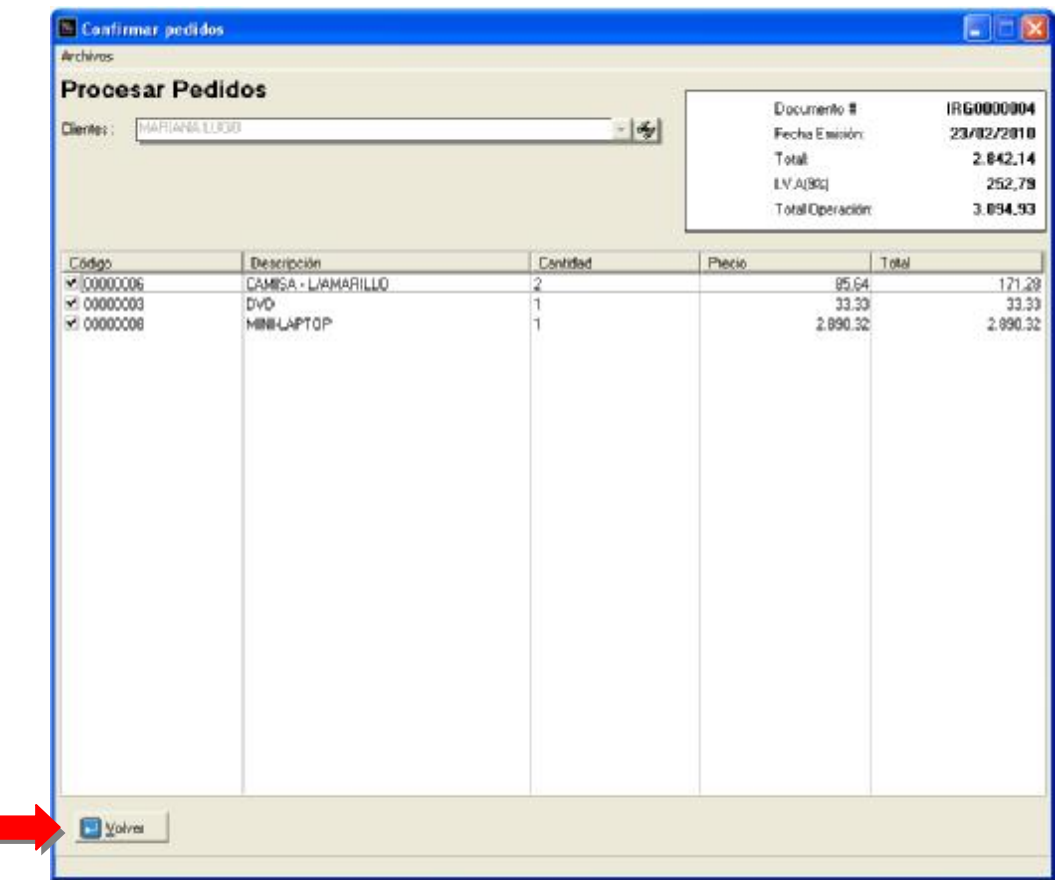

Luego de detallada una orden, podrá seleccionar individualmente cuales ítems desea o no procesar de una orden.

**Barra de Botones:** Tres botones se pueden apreciar en la parte inferior de la ventana:

- **Detallar:** Le permite ver los productos individualmente de un pedido. Este botón cambia a *Volver* cuando en modo de detallar para regresar la lista a su modo anterior.
- **Finalizar:** Una vez culminada la labor de revisión de los pedidos de todos lo clientes, presionando este botón podrá transmitir la data a las bases de datos de a2 Herramienta Administrativa Configurable.

**Nota Importante:** Una vez finalizada la revisión, se borrará todo la data de pedidos.

• **Salir:** Volver a ventana principal.

Todas las funciones de los botones también pueden ser accedidas desde el *menú de archivos* en el tope de la ventana.

#### **Windows Mobile 6 Professional SDK Refresh**

Con este paquete, usted podrá probar a2Móvil con un emulador de dispositivos móviles desde su propia PC.

• **Descargar:** Puede descargar este paquete directamente desde el centro de descargas de Microsoft a través del siguiente vínculo:

<http://www.microsoft.com/downloads/details.aspx?familyid=38C46AA8-1DD7-426F-A913>- 4F370A65A582&displaylang=en

Descargue el archivo llamado *Windows Mobile 6 Professional Images (USA).*

- **Instalar:** Para instalarlo, sólo siga inicie el instalador y siga las instrucciones, que aunque se encuentran en idioma ingles, son simples de entender.
- **Ejecutar:** Dentro de su directorio de programas en la barra de inicio de Windows se debió haber creado una carpeta llamada Windows Mobile 6 SDK. En dicha carpeta debe ejecutar dos programas:
	- 1. En la carpeta de *Tools* debe ejecutar el programa llamado *Device Emulator Manager*.
	- 2. En la carpeta de *Standalone Emulator Images* se debe ejecutar alguna de las imágenes de emulador ahí presentes. Al abrir alguna de las imágenes, podrá apreciar como un emulador de dispositivo aparece en pantalla, el cual, juega el papel de un dispositivo real.

Una vez que se encuentra ejecutando una de las imágenes, vaya al programa *Device Emulator Manager* y presione clic derecho sobre el nombre (o números) que ahora aparece allí. Elija *Cradle* y se simulará que usted tiene el dispositivo conectado a su computador. Ahora puede instalar a2Móvil en él.

**Nota Importante:** Debe tener Activesync (o Windows Mobile Center) instalado en su computador para que pueda establecer una conexión con el emulador o cualquier dispositivo con Windows Mobile.

- **Guardar Imagen:** Para que no se pierda algún cambio que haya hecho en el emulador, al momento de cerrarlo, acepte guardar la imagen. Esto le permitirá trabajar con la misma información una vez que vuelva a acceder al emulador.
- **Opcional:** Si desea tener imágenes de emulador en español deberá, podrá descargarlas desde el siguiente vinculo:

<http://www.microsoft.com/downloads/details.aspx?displaylang=en&FamilyID=38c46aa8-1dd7-426f-a913-4f370a65a582>

Debe descargar e instalar el archivo con nombre *Windows Mobile 6 Professional Images (ESN).* Luego podrá ejecutar las imágenes de la misma forma que las anteriores, desde la misma carpeta.

Esperamos que esta versión sea del agrado de todos ustedes, con la misma queremos reiterar el apoyo del equipo de trabajo a2 hacia toda la cadena de distribuidores aportando con esta nueva versión un grano más de arena de la montaña que todos estamos construyendo.

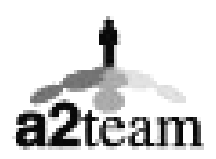

**a2team siempre trabajando para un futuro y el futuro es hoy.** 

**Para sus comentarios y dudas: [soporte@a2.com.ve](mailto:soporte@a2.com.ve)**